Xerox Multifunction Devices

# Customer Tips

March 31, 2004

Dc00cc0210 **Example 20 and 20 and 20 and 20 and 20 and 20 and 20 and 20 and 20 and 20 and 20 and 20 and 20 and 20 and 20 and 20 and 20 and 20 and 20 and 20 and 20 and 20 and 20 and 20 and 20 and 20 and 20 and 20 and 20 and** 

## *HP JetDirect Server Setup*

#### **Purpose**

Sometimes it is necessary to connect a Document Centre to a network using the HP JetDirect external print server. This is an alternative means of connectivity, since the Document Centre already has an integrated network interface.

The Document Centre 4XX-series features bi-directional port 9100 printing, but functions slightly different from the JetDirect, and may not work with certain print managers such as JetAdmin.

Situations that dictate the need for JetDirect connection are generally large installations where printer manager applications such as HP JetAdmin or WebJetAdmin are used with existing printers. These applications may be limited in the types of network interfaces they can control or may be Unix or mainframe-based.

#### **Recommendation**

The HP Jet Direct print server model 300X was evaluated and works well with the 400 series Document Centres. This server connects to the Document Centre via a parallel cable. We recommend you use a cable with a maximum distance of no more than 10 ft. For further detail, see step 2 in the installation procedure later in this document. The parallel printer cable is a DB 25 male to Micro Centronics 36 pin male. Contact one of the following manufacturers to obtain the correct cable:

- Xerox
- Belkin Components
- CompUSA

**NOTE:** Before proceeding with the installation, ensure that the parallel port is enabled on the Document Centre.

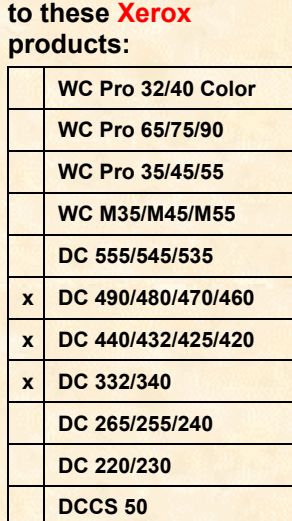

**This document applies** 

#### **Customer Expectations**

While HP JetDirect print servers are effective in these environments, the following caveats apply:

- Some JetDirect models may not work with the Document Centre. The model selected must be capable of half-duplex (non bi-directional) operation.
- Scan to file from the Document Centre is not possible via the Jet Direct connection, but copy, print, and LAN fax functions operate properly. The Document Centre internal network interface may be used for scanning, or for network clients that do not depend on JetAdmin. You can use both connections simultaneously. Keep in mind that each connection has a distinct IP address.
- If you do not use the Document Centre internal network, there is no communication from the Document Centre to the network so that the following are not available: http, network scan, web submission/configuration, SNMP, and all remote administration.
- Although JetDirect supports Novell, this document describes TCP/IP connection.
- CentreWare Network Services are not available for this environment.
- HP, not Xerox, supports JetDirect installation and operation. This includes all communications to and from the network with respect to Document Centre connection.
- The JetDirect is managed as an HP print server on the network by HP printer management software using TCP/IP as the network protocol.
- The Document Centre's internal network interface and JetAdmin use port 9100 differently. The DC 4xx with ESS version 2.2.6 and later, contain bi-directional port 9100 capability but you cannot use JetAdmin to manage this feature.

#### **Installation Procedure**

- 1. The JetDirect 300X is shipped with the rear-panel DIP switches set in the down (default) position, for auto-configuration. This is sufficient for most installations. If manual configuration is required, switch the dip setting up to manual, ensure that the proper LAN frequency is set (10 Mhz or 100 Mhz), and that half-duplex is selected.
- 2. Connect the network cable to the JetDirect's RJ-45 connector. Connect the JetDirect's parallel port to the Document Centre's parallel port using the cable described earlier. If only one network connection is available at the Document Centre location and it is not feasible to add another, a small hub or switch may be used to split the existing network connection: one port for the Document Centre's internal network interface, and another for the JetDirect. In one example installation, the network drop to the Document Centre first goes to a Bay Networks 4-port 10/100 switch. The switch then connects to the network port on a Document Centre, and to the JetDirect. The JetDirect connects to the Document Centre parallel port.
- 3. If this is a new JetDirect, or if it is necessary to reprogram an existing JetDirect, for exmple, to change the IP address, you must run JetAdmin or WebJetAdmin. JetAdmin should run on a workstation that is on the same LAN subnet as the JetDirect you are programming. To reset/reprogram a JetDirect, power off the unit and hold down [**Test**] while powering up and continue to hold it for 15 seconds. This clears the configuration. Pressing [**Test**] once prints a configuration report.

The following steps describe the complete printer setup in Microsoft Windows NT4, which is similar for other versions of the Windows operating system. If you are using a different operating system, such as Unix, refer to the JetAdmin guide for instructions. We assume you have installed the JetAdmin program from CDROM or Internet download.

- 1. To start the JetAdmin program, select [**Start>Programs>HP JetAdmin Utilities>HP JetAdmin**].
- 2. In the JetAdmin window, select [**Device>New**]. This detects the MAC address(es) of unconfigured HP printers or interfaces. The MAC address of the JetDirect you wish to configure should be in this list.

**NOTE:** If the network uses DHCP to supply IP addresses, the JetDirect may automatically enable this feature and allow DHCP to supply the address. If this occurs, modify the existing entry.

- 3. Select the MAC address for your JetDirect and select [**Configure**].
- 4. Enter a description (the desired port name, such as **xrxport**). Select [**Next**].
- 5. Select [**Static**] instead of the **DHCP** default. Manually specify TCP/IP configuration. Example:

TCP/IP Address: 13.234.167.26 Subnet Mask: 255.255.255.0 Default Gateway: 13.234.167.1 Leave TCP/IP Idle Timeout (seconds) set at 90 (default). Select [**Next**].

- 4. Configure the JetDirect/EX settings as follows:
	- Parallel Mode Speed of Connection: select [**Centronics**]
	- Parallel Handshaking Communication protocol: select [**Busy Only**]
	- Error Behavior (what to do when an error occurs): select [**Dump then Reboot**]
	- Status Page Language (type of page to print): select [**Auto Sense**]
	- Select [**Finish**].
- 5. To save this device configuration, select [**OK**]. The JetDirect network port is now configured.

The following steps configure a print driver.

- 1. In Windows, select [**Start>Settings>Printers**]. Double-click [**Add Printer**].
- 2. Select [**My Computer**] then [**Next**].
- 3. Select [**Add Port>lpr port>New Port**].

**NOTE:** Alternatively, you may select **HP Jet Direct Port** (if the choice is available), which launches the HP Add Printer wizard.

4. Enter the name or address of the HP Jet Direct providing lp, for example: 13.234.167.26.

Enter the Name of printer or print queue on that server: **RAW** Select [**OK**].

Select [**Close**].

Select [**Next**].

5. From the list of Manufacturers, scroll down and select [**Xerox**]. From the list of printers, scroll down and select your printer, for example: **Xerox DC 45x/46x/47x/48x PS3.**

Select [**Next**].

- 6. You may choose to keep the existing driver, if given the choice. Select [**Next**].
- 7. Rename the printer, if desired. Select [**Next**].
- 8. Select [**Shared**] or [**Not shared**]. Select [**Next**].
- 9. To print a test page, select [**Yes**]. Select [**Finish**].

The printer setup is complete.

### **Additional Information**

Thanks to Richard Olivier and Haji Sharif of the Lewisville, Texas Customer Support Center for writing and validating this tip.

Xerox Customer Service welcomes feedback on all documentation - send feedback via email to: [USA.DSSC.Doc.Feedback@mc.usa.xerox.com.](mailto:USA.DSSC.Doc.Feedback@mc.usa.xerox.com)

You can reach Xerox Customer Support at 1-800-821-2797 (USA), TTY 1-800-855-2880 or at [http://www.xerox.com.](http://www.xerox.com/)

Other Tips about Xerox multifunction devices are available at the following URL: [http://www.xerox.com/DocumentCentreFamily/Tips.](http://www.xerox.com/DocumentCentreFamily/Tips)

XEROX ®, The Document Company ®, the digital X ®, and all Xerox product names are trademarks of XEROX CORPORATION. Other trademarks belong to their respective owners.

Copyright © XEROX CORPORATION 2004. All Rights Reserved.

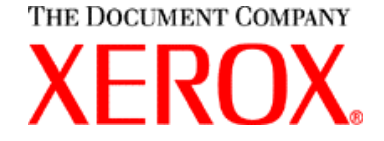

Free Manuals Download Website [http://myh66.com](http://myh66.com/) [http://usermanuals.us](http://usermanuals.us/) [http://www.somanuals.com](http://www.somanuals.com/) [http://www.4manuals.cc](http://www.4manuals.cc/) [http://www.manual-lib.com](http://www.manual-lib.com/) [http://www.404manual.com](http://www.404manual.com/) [http://www.luxmanual.com](http://www.luxmanual.com/) [http://aubethermostatmanual.com](http://aubethermostatmanual.com/) Golf course search by state [http://golfingnear.com](http://www.golfingnear.com/)

Email search by domain

[http://emailbydomain.com](http://emailbydomain.com/) Auto manuals search

[http://auto.somanuals.com](http://auto.somanuals.com/) TV manuals search

[http://tv.somanuals.com](http://tv.somanuals.com/)